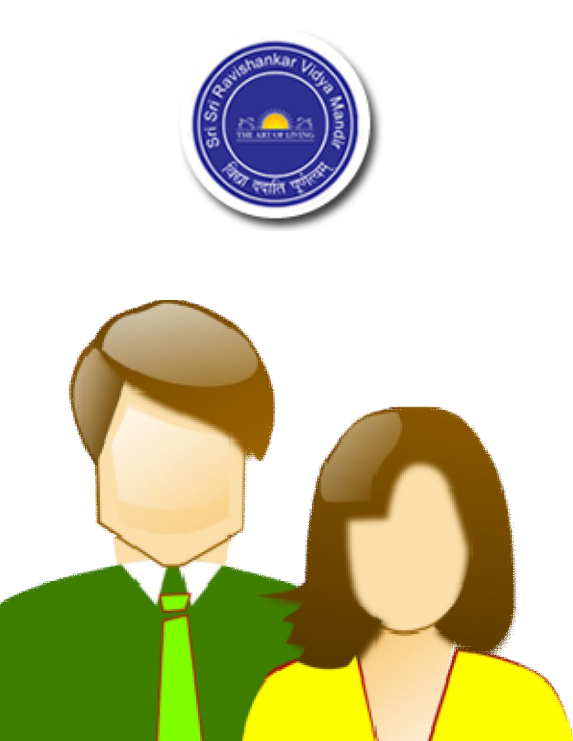

# **Table of Contents**

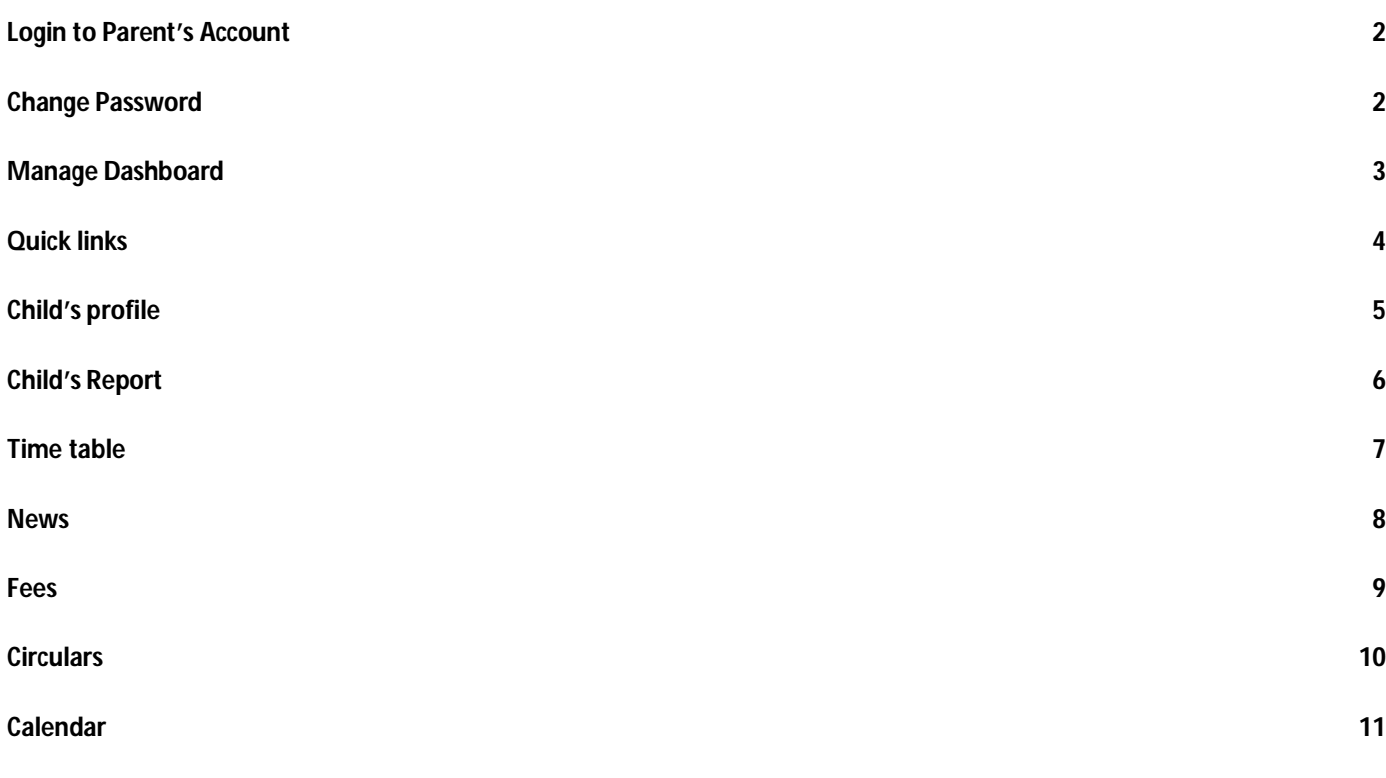

# **Login to Parent's Account**

You will get the following screen -

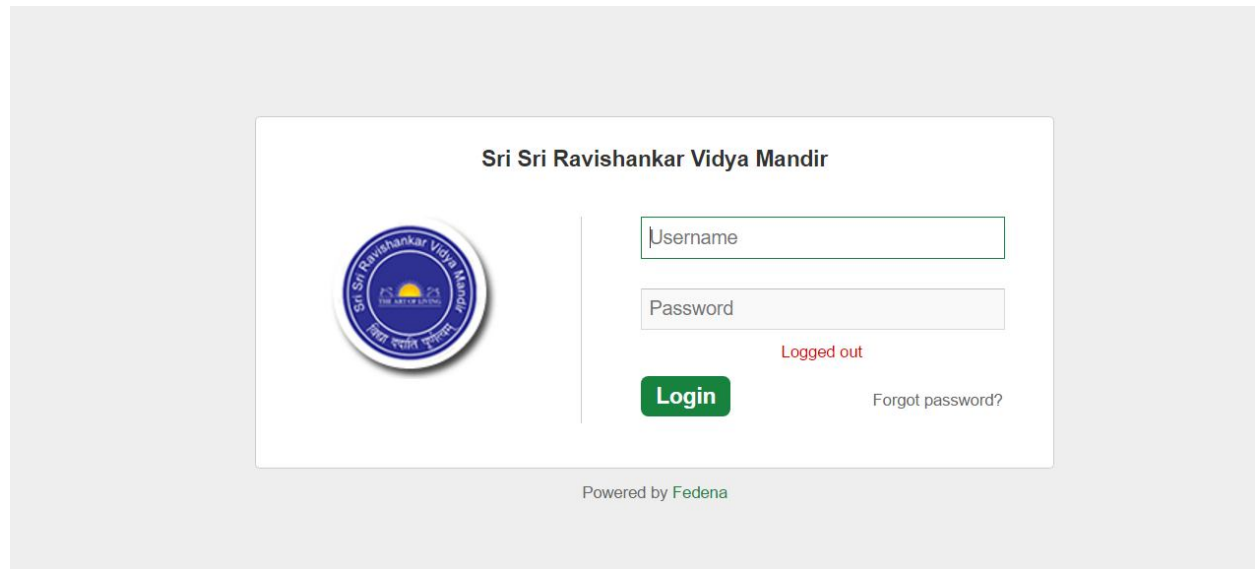

Enter the "Username" & "Password" which is provided by the school to you.

### **Change Password**

### **On First Login To Fedena, YOU MUST CHANGE THE PASSWORD AND KEEP IT SAFE WITH YOU.**

To change the password, follow the steps below:

Step 1: Login to your dashboard Step 2: Click on your user button on top right

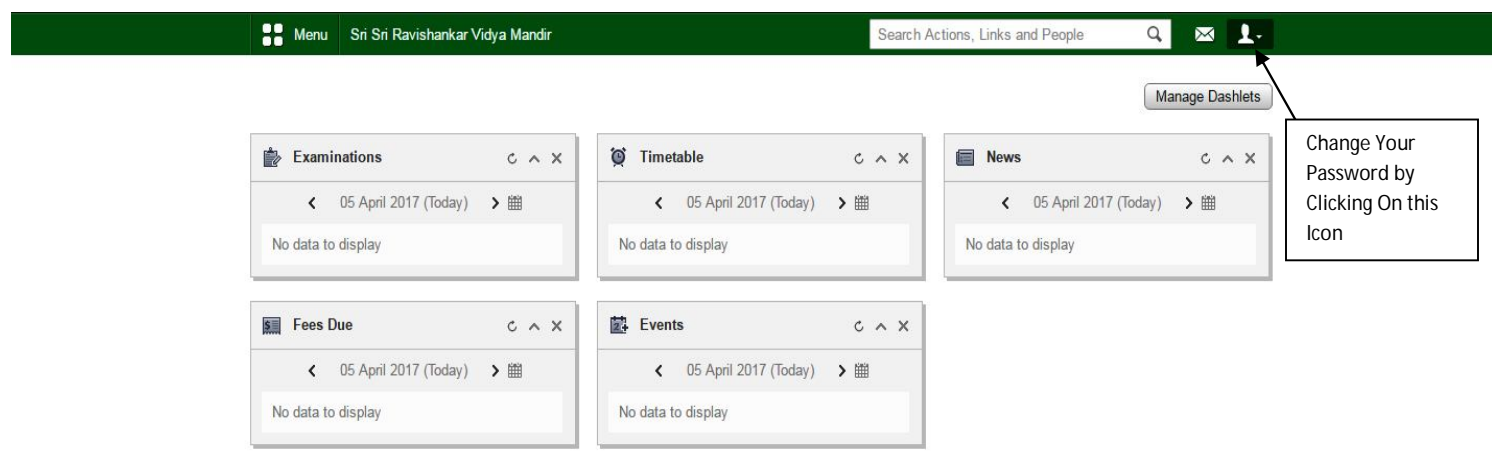

You can see the "change password" button, Click on it to access the password changing option.

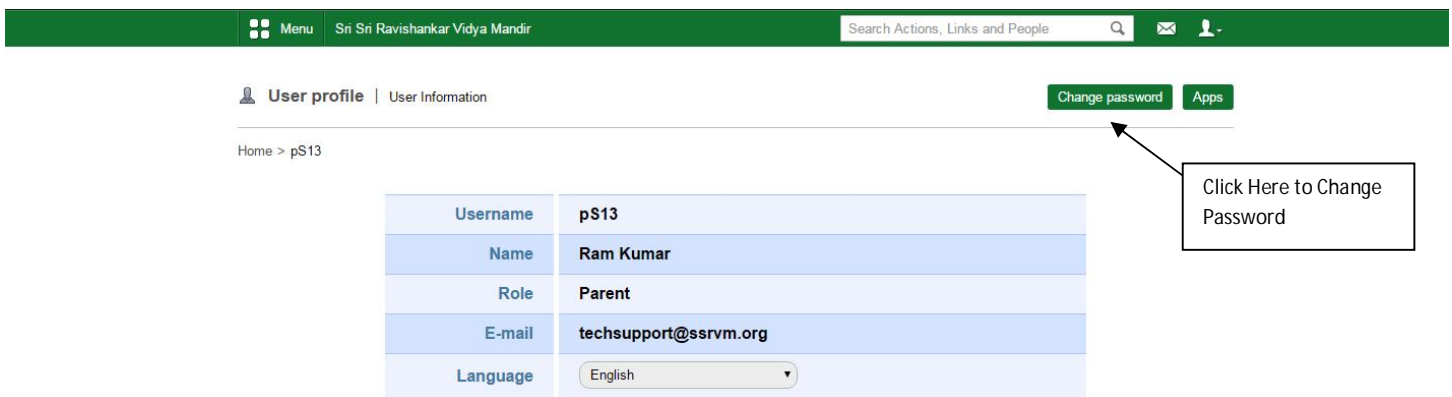

### **Manage Dashboard**

To customize your Dashboard, for easy usage, click on **Manage Dashlets** button.

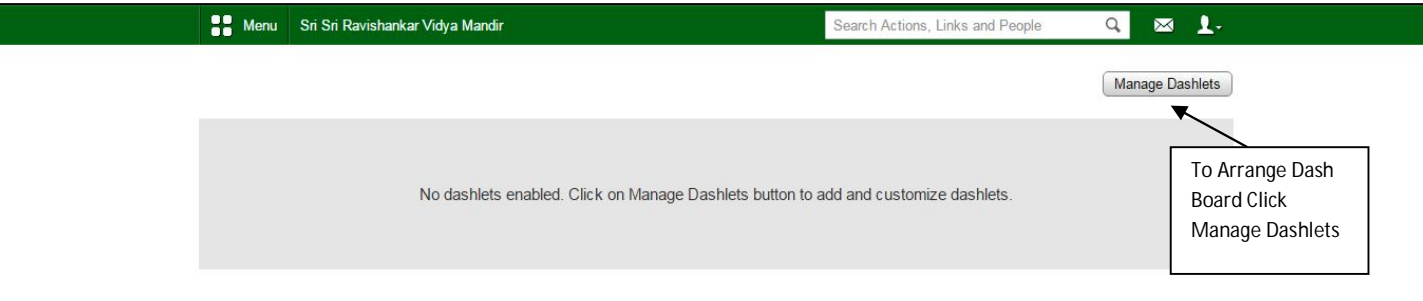

Choose the dashlets you want to display on your **Dashboard.**

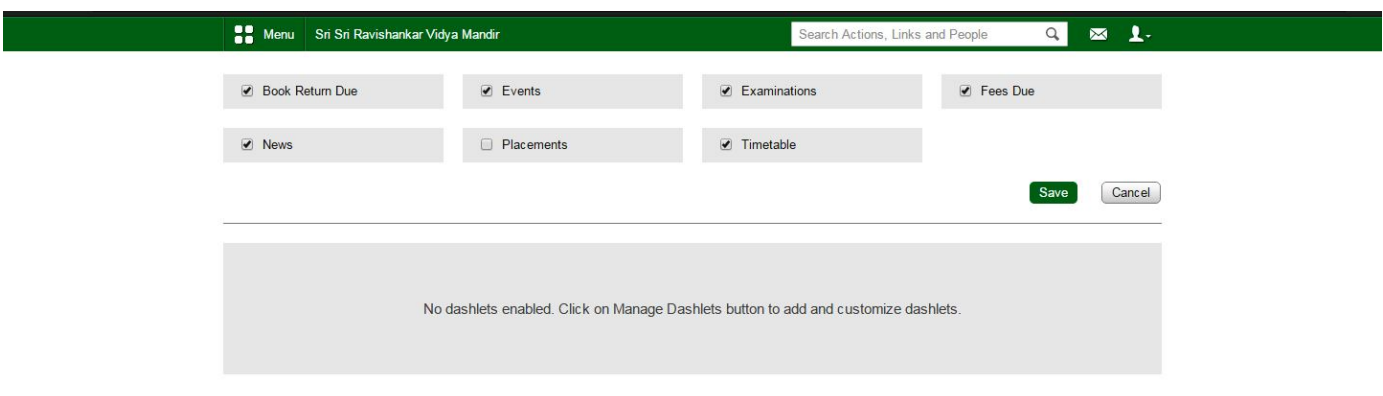

## **Quick links**

Under this tab, you can set the options you will use most. To set these buttons click on **Menu** than click on **Manage Quick Link**.

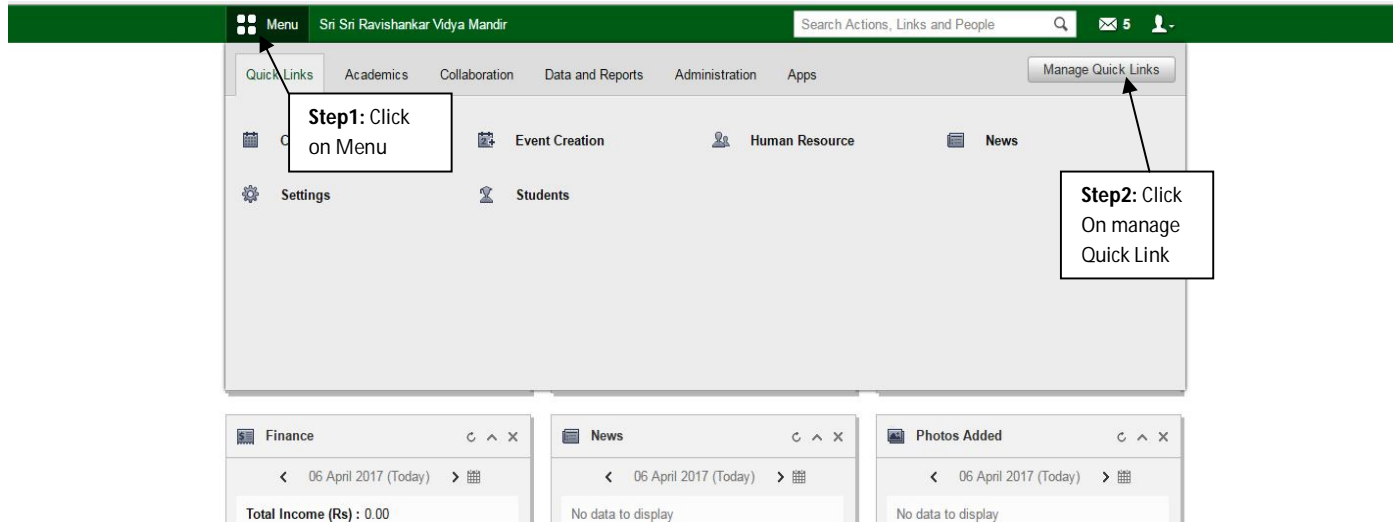

Tick Mark your favorite Links and Submit It

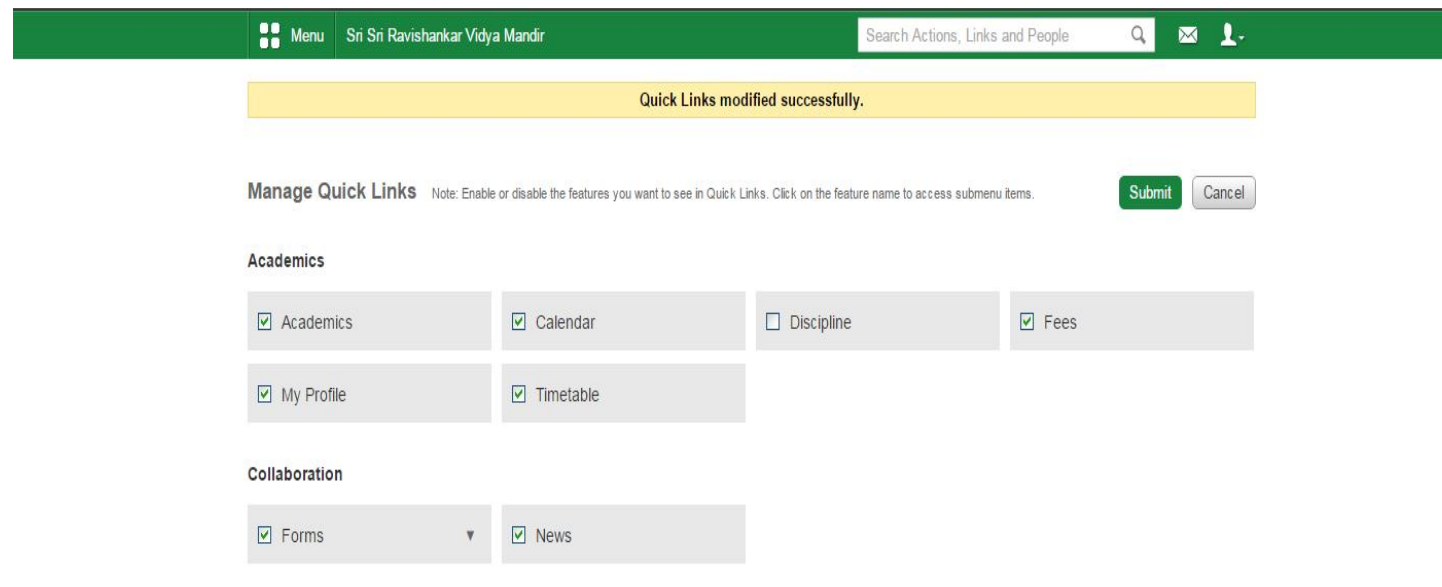

## **Child's profile**

To check your profile, click on the **My Profile** option in Quick Links

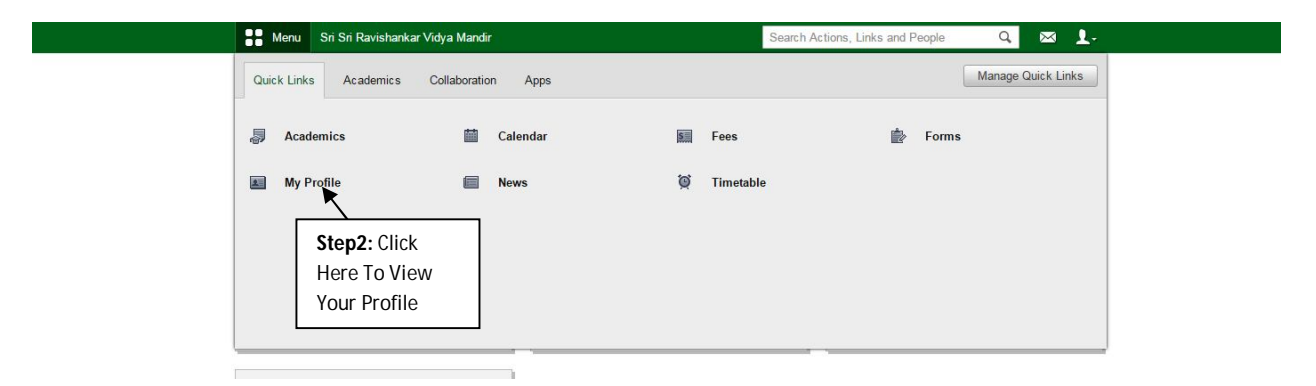

#### Child's profile is shown as below.

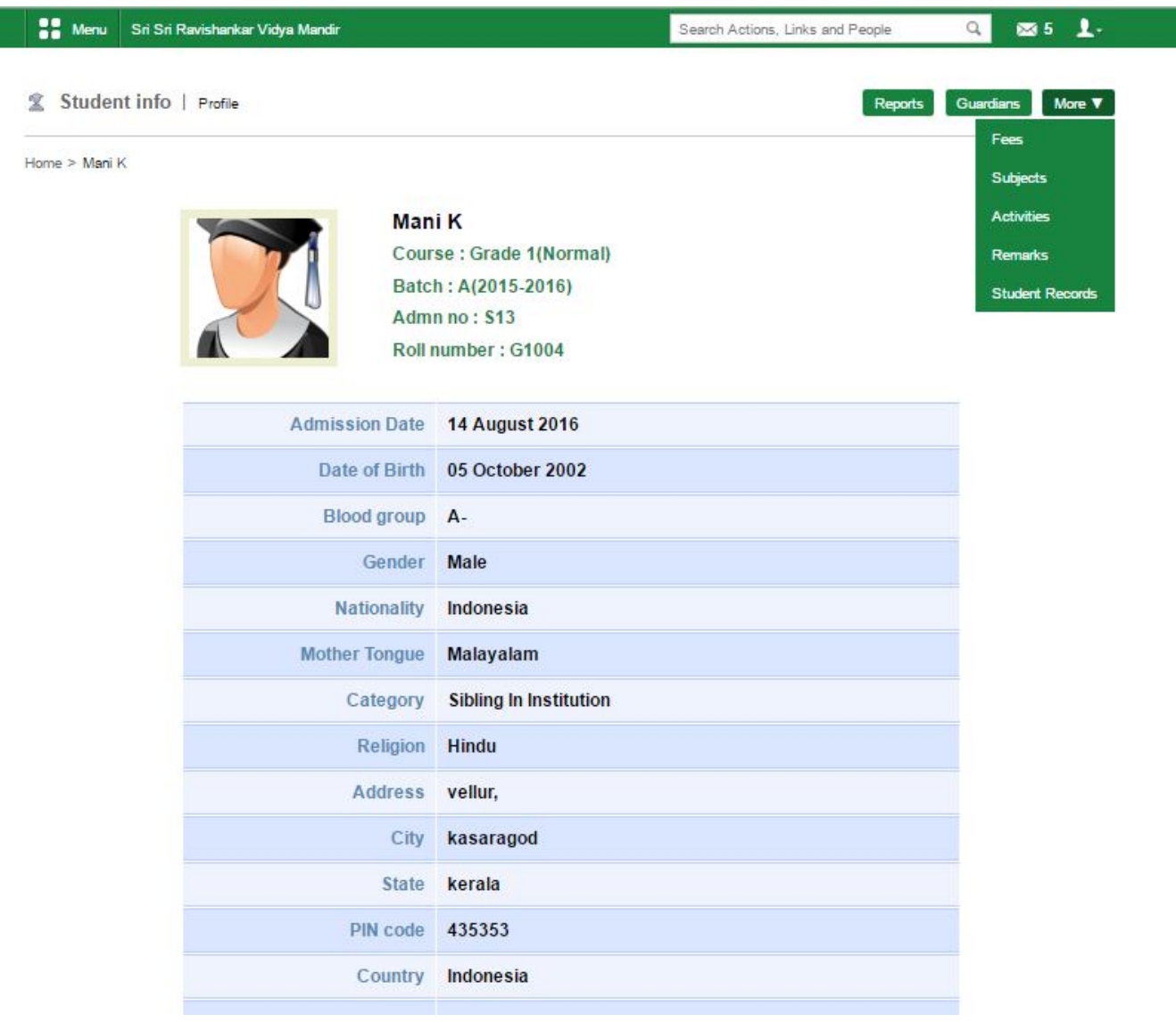

## **Child's Report**

Click on the **'Report'** button to view the Child's report.

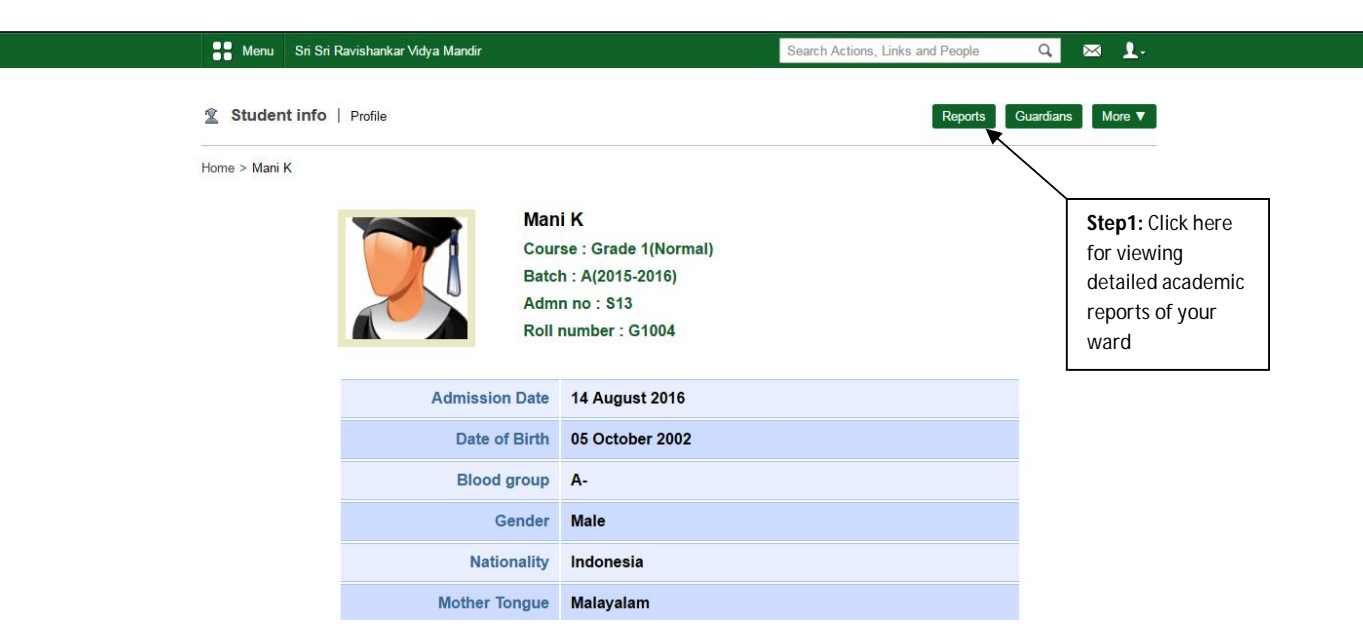

#### In the **Report** page you can view "Academic Reports" and well as "Attendance Reports" of the student.

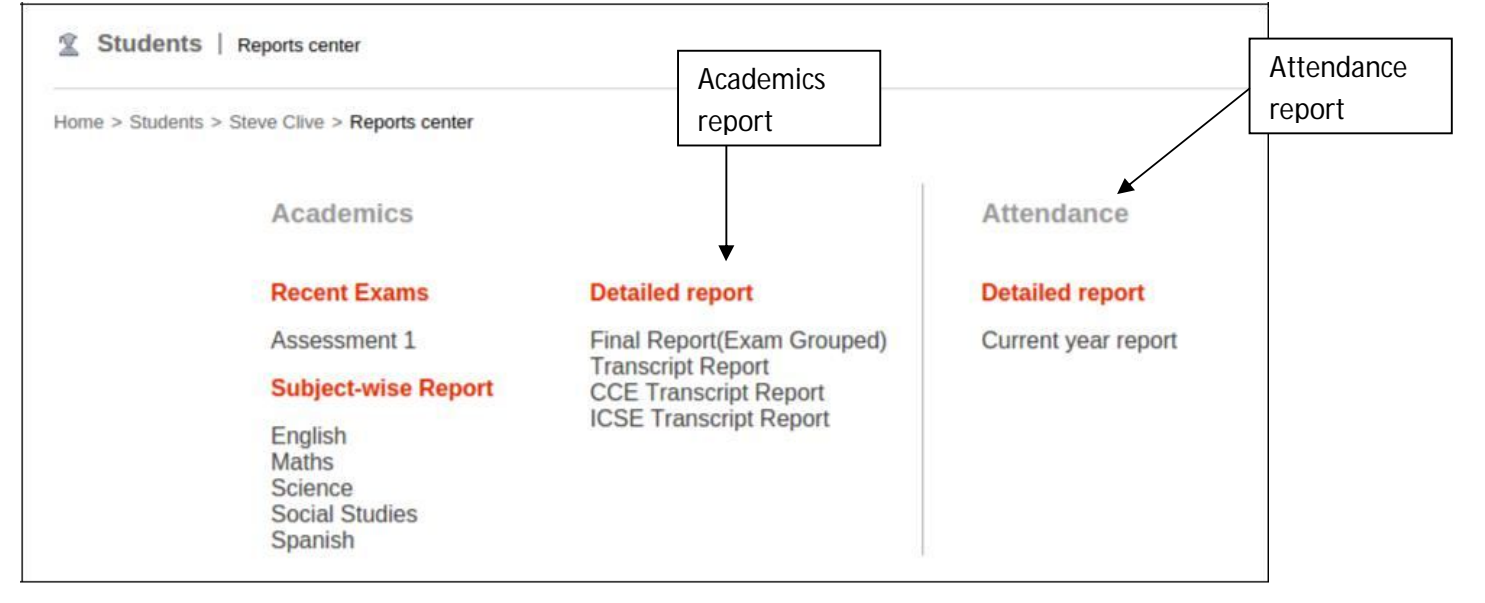

## **Time table**

To view Academic timetable of the student, click on the Menu then Academics then Timetable

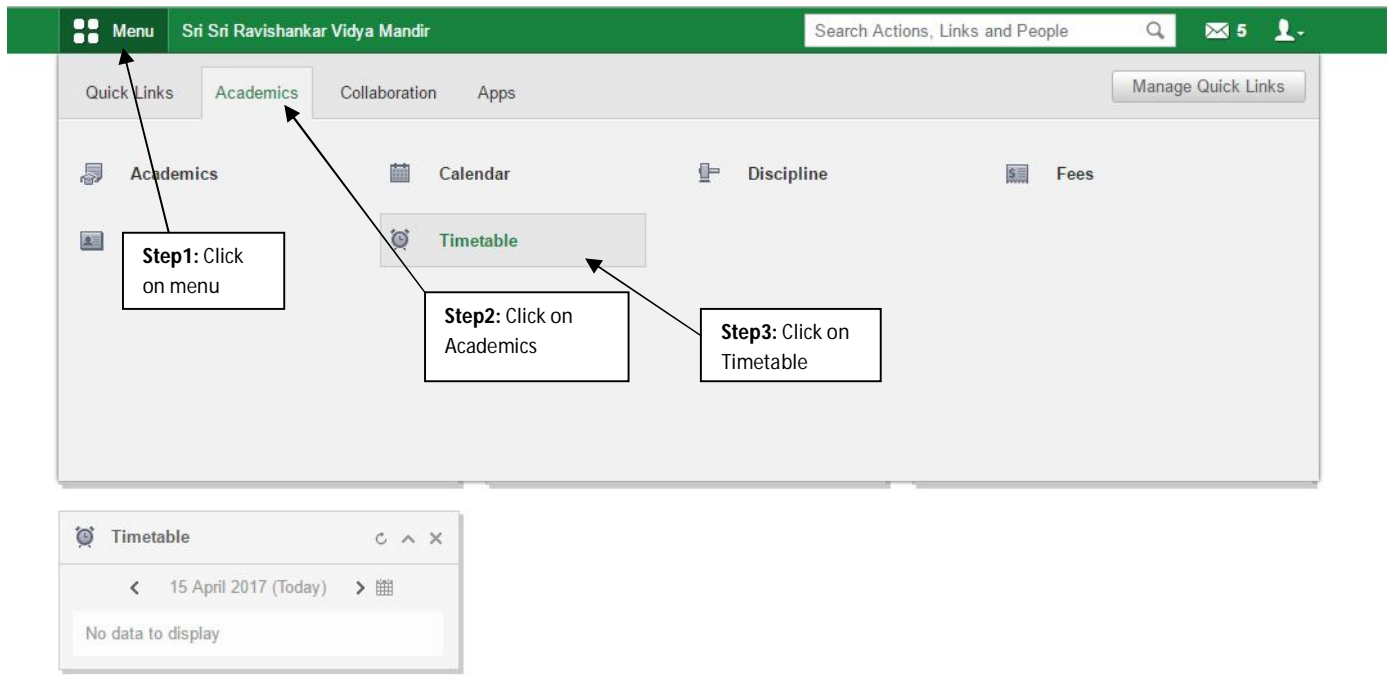

#### Select the Timetable from the dropdown and view it

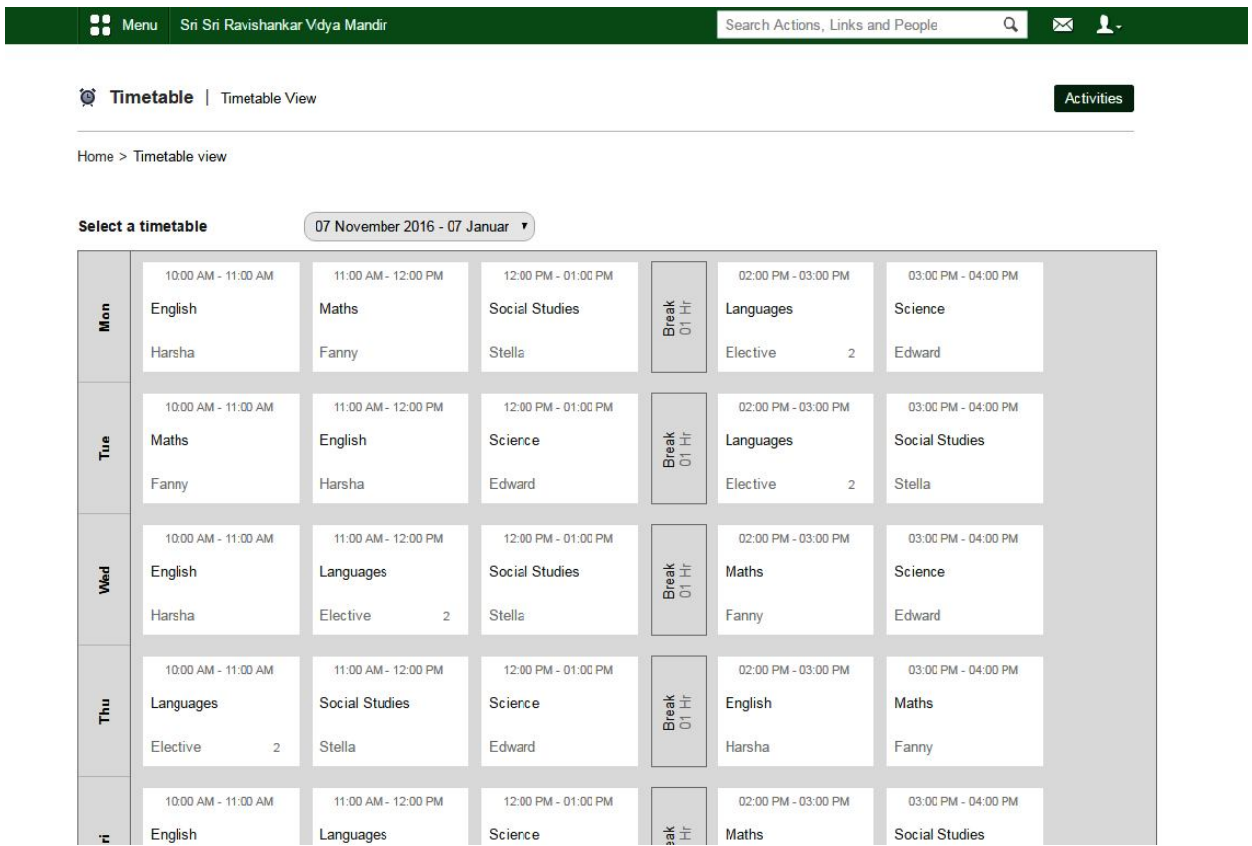

© Sri Sri Ravishankar Vidya Mandir Trust, Bangalore | 7

### **News**

Menu Sri Sri Ravishankar Vidya Mandir Search Actions, Links and People  $\hbox{Q}$ 図5 1. Manage Quick Links Quic Collaboration : Links Academics Apps È  $\equiv$ Forms **News Step3:** Click **Step1:** Click on Newson Menu **Step2:** Click on Collaboration Timetable  $C \wedge X$  $\leftarrow$  15 April 2017 (Today) > ■ No data to display

To view News from the School click on the News option in Collaboration

#### You will see news Window as below:

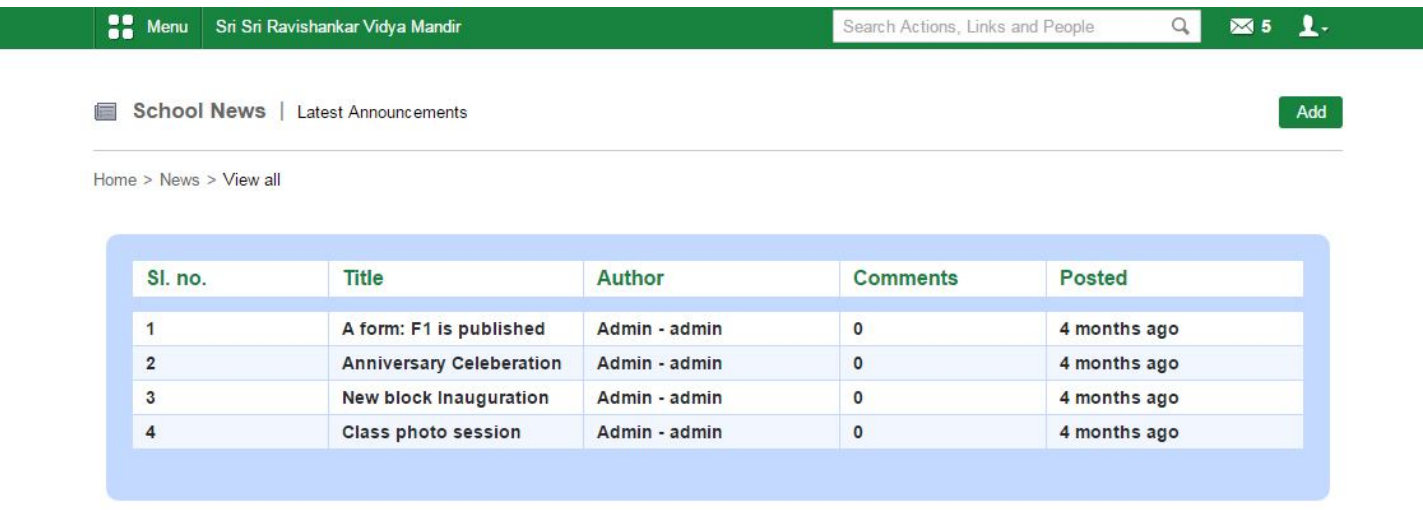

### **Fees**

To pay the **Fees** of the student, click on the **Fees button**

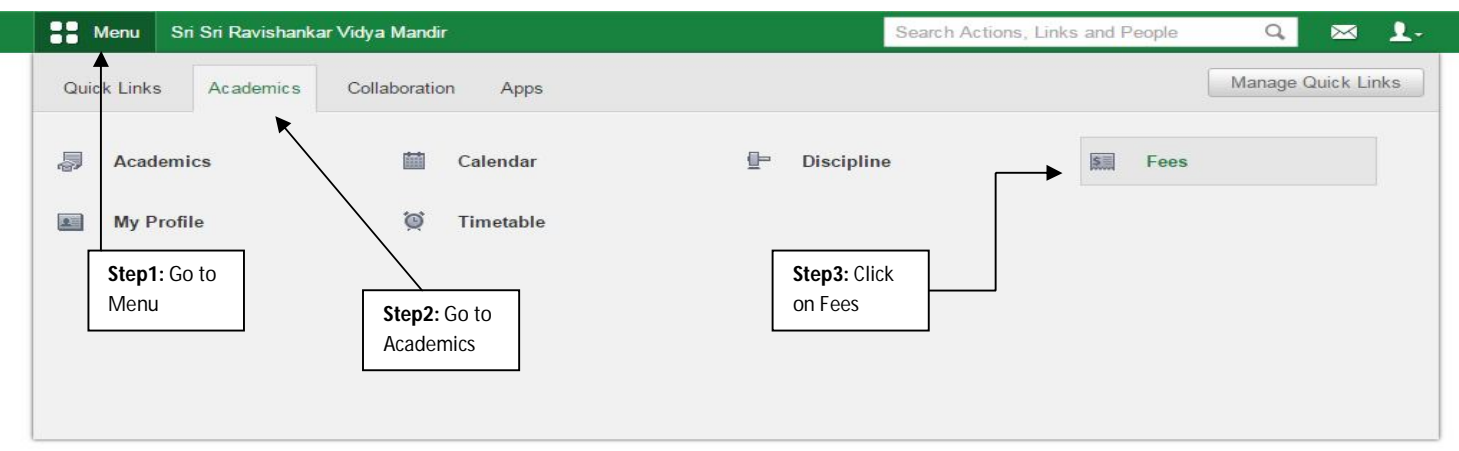

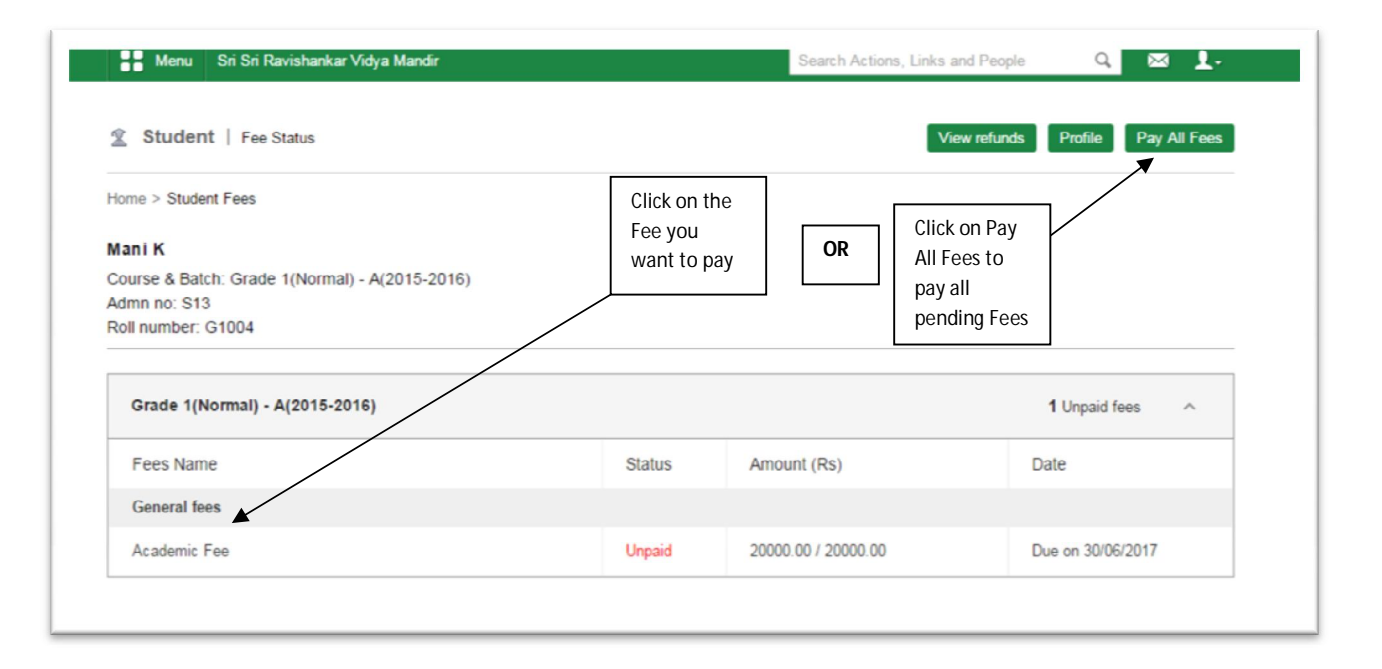

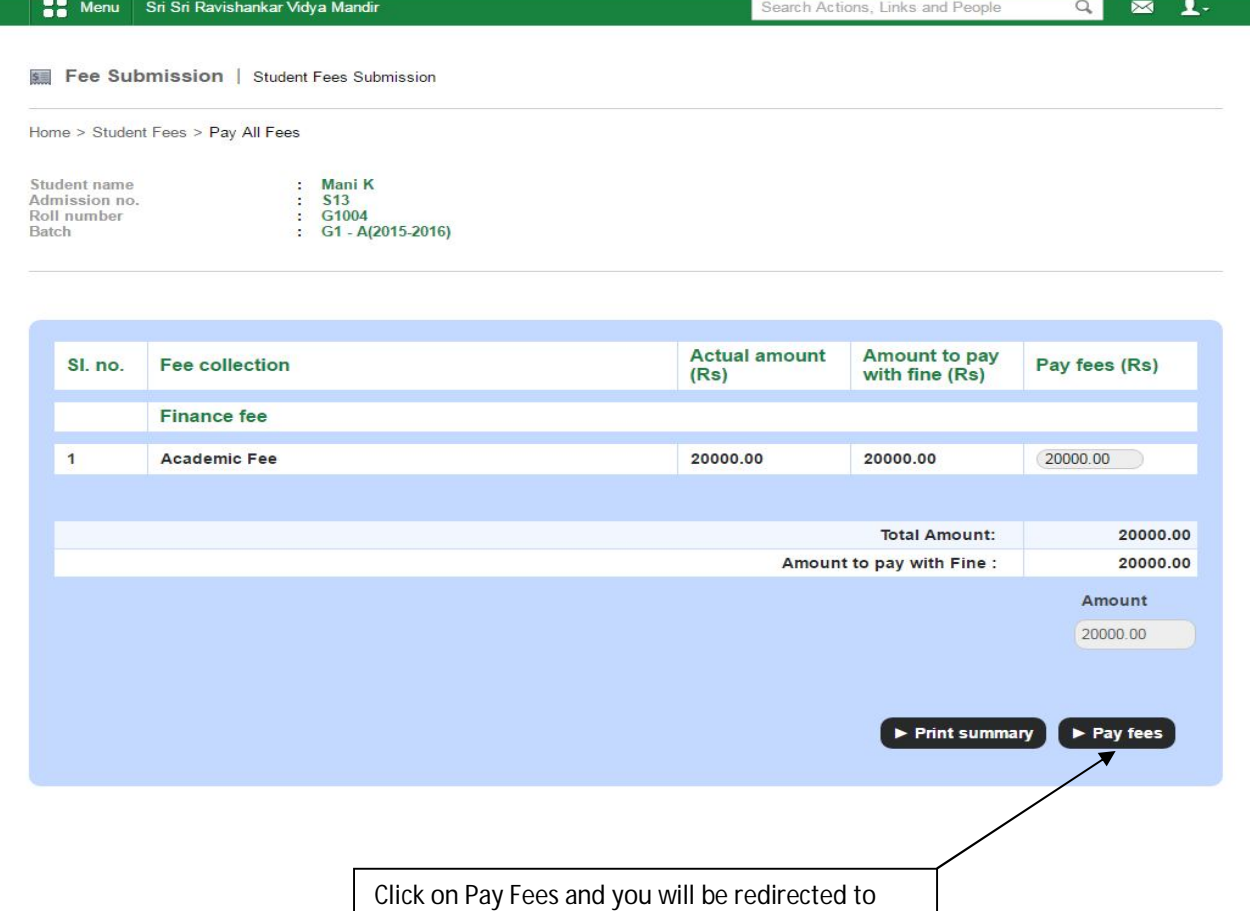

**Secure Hdfc** Payment Gateway for Payment.

# **Circulars**

Ī

To view the Circulars received from the School Administration, Click on the Message Icon on the top right.

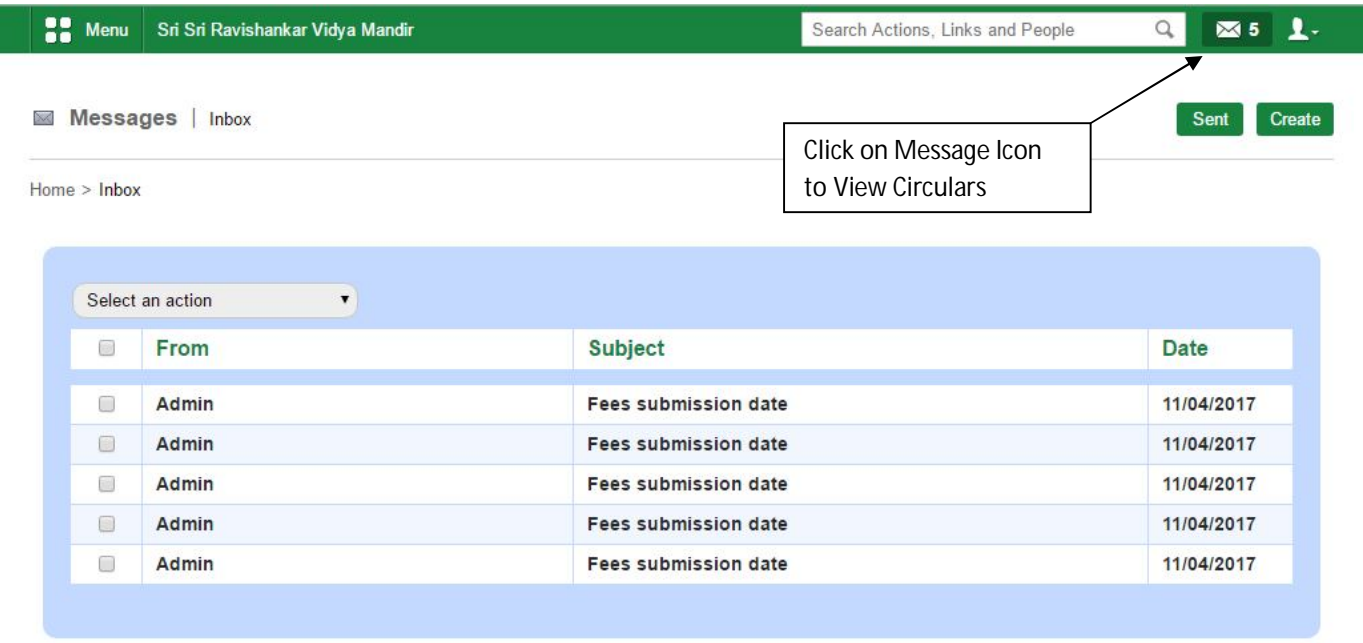

# **Calendar**

To view Academic Calendar of the student click on the **Calendar option**

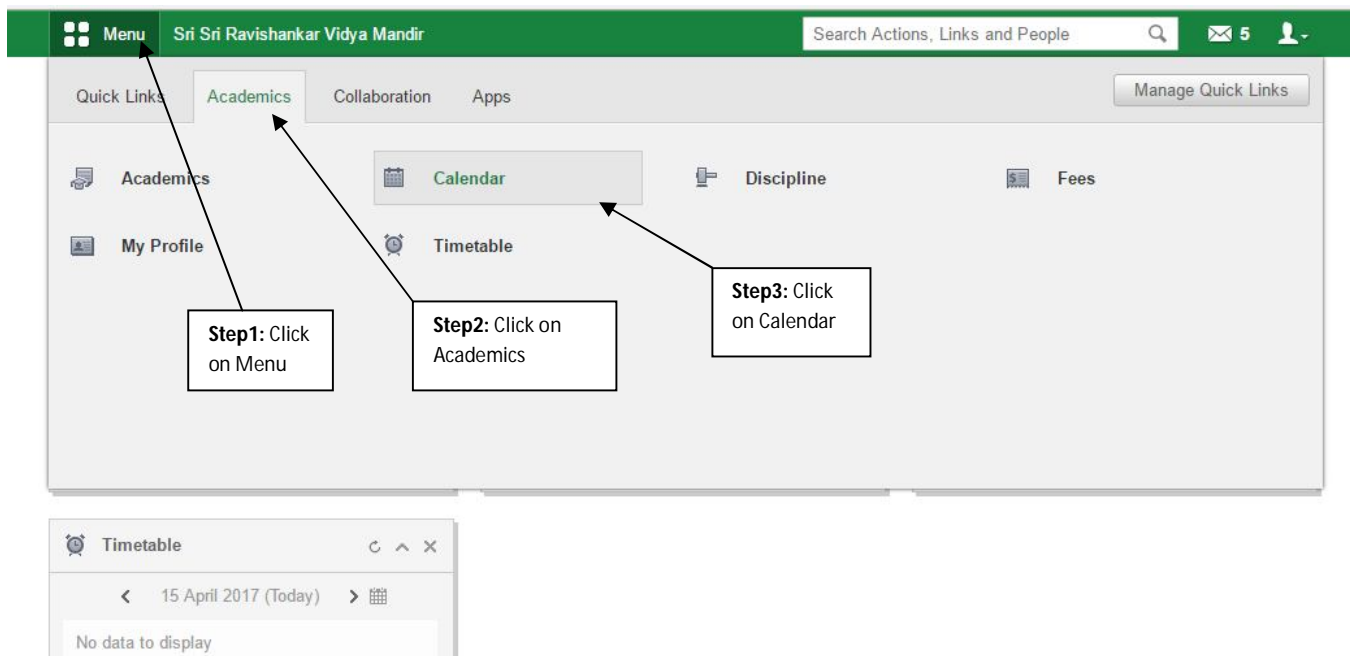